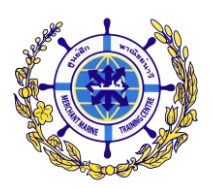

<u>คำแนะนำในการกรอกข้อมูลเข้าระบบรับสมัครนักเรียนเดินเรือพาณิชย์</u>

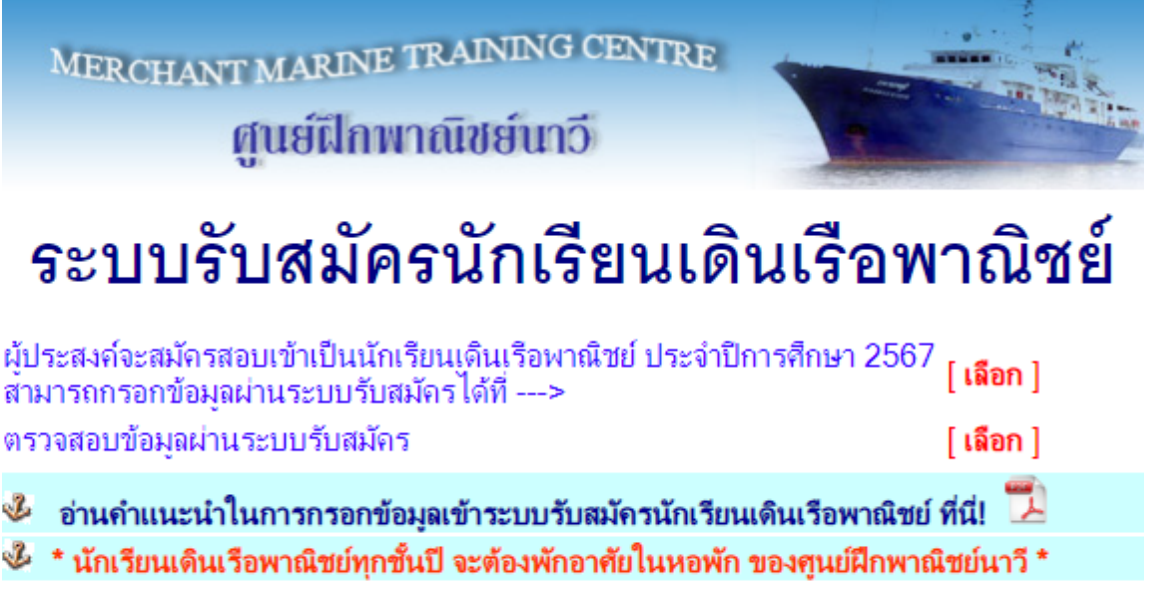

ี เมื่อผู้สมัครเข้าสู่หน้าจอ "**ระบบรับสมัครนักเรียนเดินเรือพาณิชย์**" ตามภาพด้านบนแล้ว มีคำแนะนำดังนี้.-

**กด [ เลือก ]** เมื่อต้องการเข้าไปยังหน้าจอการกรอก "ใบสมัครเพื่อคัดเลือกเข้าศึกษา"

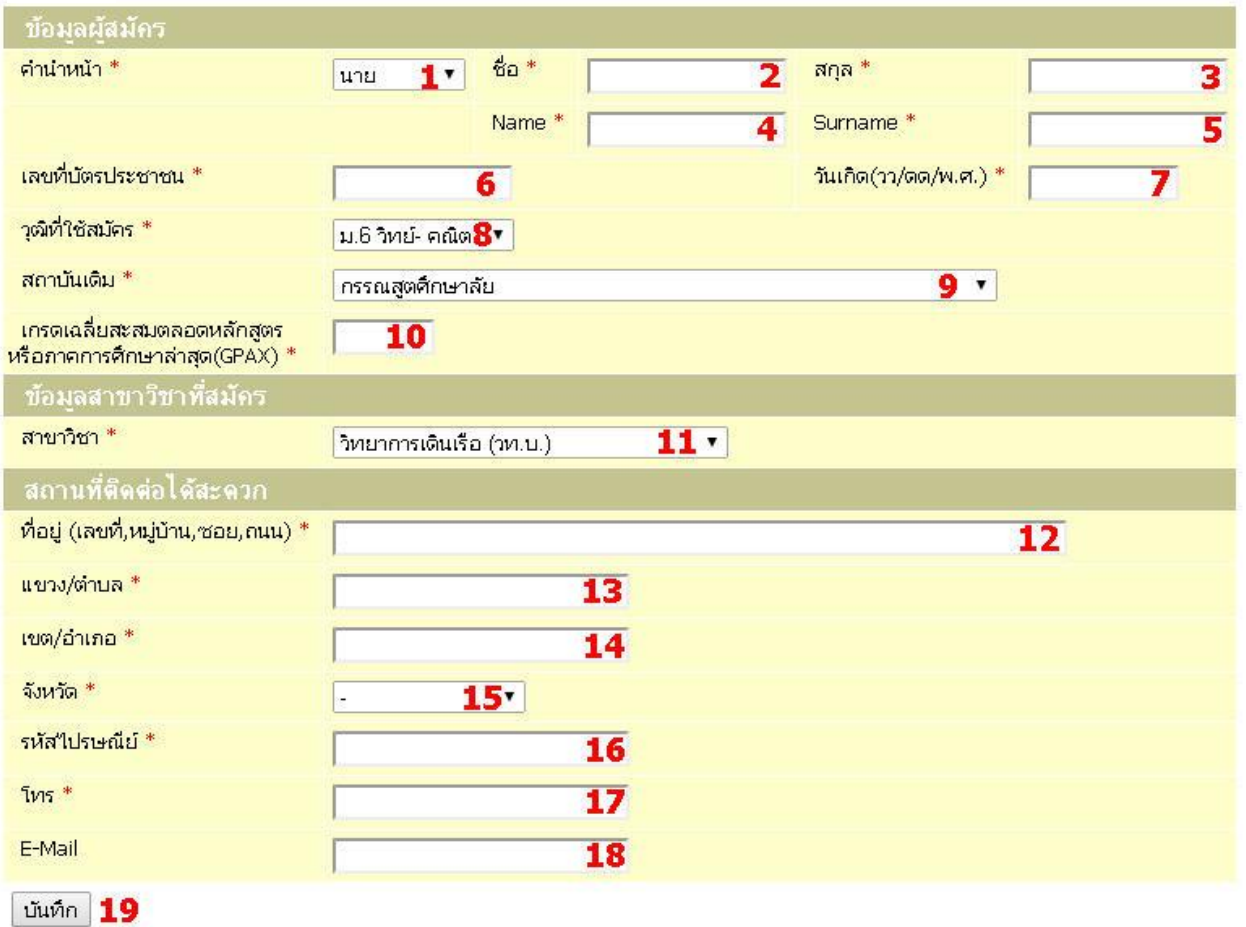

โดยเมื่อผู้สมัครเข้าสู่หน้าจอการกรอก "ใบสมัครเพื่อคัดเลือกเข้าศึกษา" ตามภาพด้านบนแล้ว มีคำแนะนำดังนี้.-

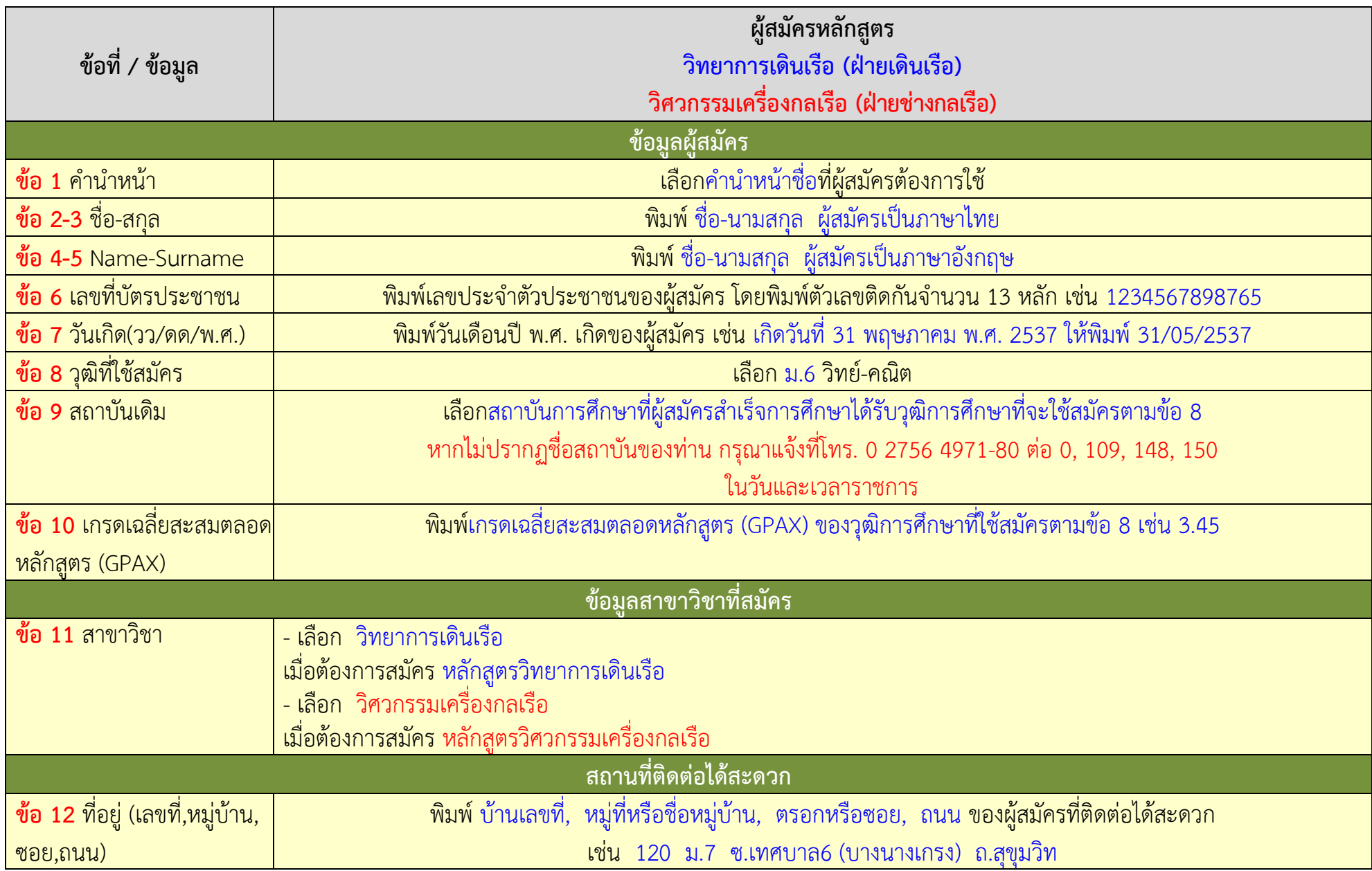

![](_page_3_Picture_95.jpeg)

## ใบสมัครเพื่อคัดเลือกเข้าศึกษา

![](_page_4_Picture_40.jpeg)

หากผู้สมัครกดปุ่ม "บันทึก" แล้ว การนำเข้าข้อมูลเกิดปัญหาข้อผิดพลาดขึ้น ระบบจะนำผู้สมัครกลับไป ี ยังหน้าจอการกรอกข้อมูลอีกครั้งหนึ่ง พร้อมทั้งแจ้งคำแนะนำเพิ่มเติมด้วยข้อความสีแดงในบริเวณช่องที่ผู้สมัคร ึกรอกข้อมูลไม่ถูกต้องตามรูปแบบหรือตัวเลือกที่กำหนด ดังภาพด้านบน เป็นตัวอย่างกรณีที่ผู้สมัครกรอกรูปแบบ ของวันเกิดไม่ถูกต้อง โดยกรอกเป็น **31/05/37** แต่ที่ถูกต้องเป็น **31/05/2537** ดังนั้น ผู้สมัครจึงควรแก้ไข ี ข้อผิดพลาดให้ถูกต้อง ก่อนทำการกดปุ่ม "บันทึก" อีกครั้งหนึ่ง

## ใบสมัครเพื่อคัดเลือกเข้าศึกษา

กรุณาตรวจสอบข้อมูลให้ถูกต้องแล้วกดปุ่ม บันทึก เพื่อทำการส่งใบสมัคร

![](_page_5_Picture_35.jpeg)

ี่ เมื่อผู้สมัครกดปุ่ม "บันทึก" แล้ว การนำเข้าข้อมูลไม่พบปัญหาใดๆ ระบบจะนำผู้สมัครไปยังหน้าจอ ้ แสดงข้อมูลที่ผู้สมัครมีความประสงค์จะนำเข้าระบบ ดังภาพด้านบน ซึ่งหากผู้สมัครยังต้องการแก้ไขข้อมูลเพิ่มเติม ้ก็สามารถกดปุ่ม "แก้ไข" เพื่อย้อนกลับไปดำเนินการในหน้าจอที่ผ่านมาได้ แต่หากตรวจสอบข้อมูลถูกต้อง ครบถ้วนแล้ว ให้กดปุ่ม "บันทึก" เพื่อทำการส่งข้อมูลผู้สมัครเข้าสู่ระบบ

![](_page_6_Picture_39.jpeg)

17 กรกฎาคม 2566 เป็นต้นไป

**ศูนย์ฝึกพำณิชย์นำวี 10 กรกฎำคม 2566**

**ท่ำนสำมำรถติดตำมข่ำวสำรของศูนย์ฝึกพำณิชย์นำวีได้ที่... Website ::: http://web.mmtc.ac.th Facebook Fan Page ::: http://www.facebook.com/ThaiMMTCFan**